## **CECC 2019 registration instructions**

Accommodation: You can arrange your own accommodation in Telč or use our capacities.

#### If you have your own accommodation please go to step 6.

If you wish to use the provided accommodation, please follow the instructions below.

**Step 1**: Contact cecc.organization@gmail.com with your accommodation requirements (e.g., grouping with your colleagues, desired number of people sharing the room). Please note that currently all free rooms have 4 beds. You will receive the **Room ID** and further booking details.

**Step 2**: Visit the booking form:

https://is.muni.cz/obchod/fakulta/fi/central\_european\_conference\_on\_cryptolo gy\_2019/

**Step 3**: In the lower part of the page, section "Accommodation", please choose "Accommodation - Students rooms" unless specified otherwise.

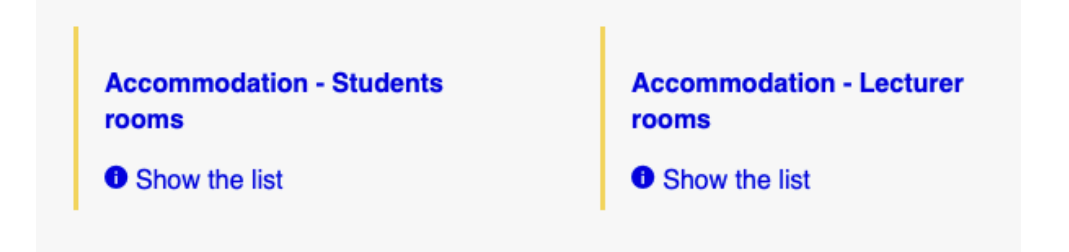

**Step 4 - Sharing:** According to the instructions from the organizer, choose either "Num. of people in the room: 1" (paying for the whole room) or "Num. of people in the room: 2 or more"

# Sharing

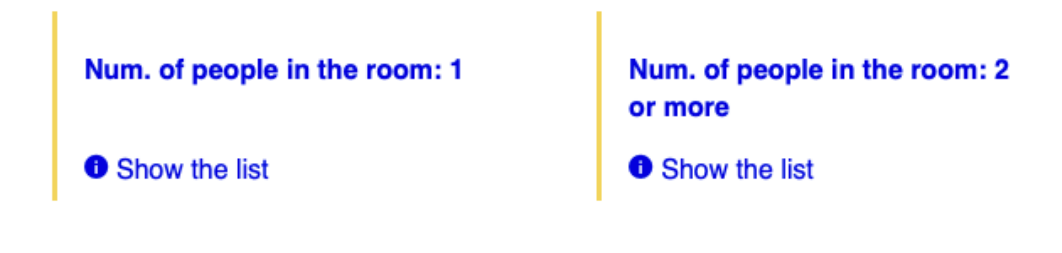

**Step 5 – Number of nights:** Choose number of nights according to your preference. Official conference program takes 2 nights (12-14.6.2019). The 3 nights option spans 11-14.6.2019. Click "Add to shopping cart"

×.

### Choose a nights

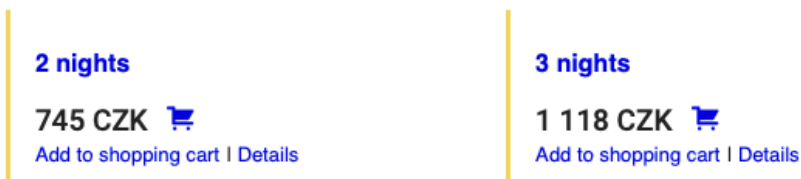

**Step 6 - Registration:** Visit https://is.muni.cz/obchod/fakulta/fi/central\_european\_conference\_on\_cryptolo gy\_2019/?lang=en And add "Registration" to the shopping cart

### Registration

**Registration - Central European Conference on Cryptology 2019** 

5 566 CZK Available from 13/5/2019 10:26 | Details

**Step 7**: proceed to the order by visiting: https://is.muni.cz/obchod/objednavka?lang=en

**Step 8 - Order form**: Fill in the order form (title, Name, Surname, Address, Email, phone number, etc.)

If you are using the provided accommodation, enter your **Room ID** (step 1) provided by the organizers to the "Note" field:

ID of your room Note:\*

Fill in your registration password and robot-protection. Click "Next"

**Step 9 - Payment method:** Choose your preferred payment method and click "Next". Verify your booking details and click "Complete Order".

**Step 10 - Payment by card:** If you've chosen payment by card, click "Payment" by Card", then "Pay by card", fill in your card details and pay with the payment gateway.